## **How to add classmates to a Google docs paper**

1) open up the file

2) locate and click the button that is shaped like a person with a plus sign next to it. It should be in the top right corner

3) after you have clicked this, a window will open saying link sharing is on. On the top of this screen will be a bar that says enter a name or email address. Enter the email address of the student you want to add.

4) after you have typed in the name, you can choose whether the person can only view, comment, or edit the paper. Once you have chosen this, click the share button.

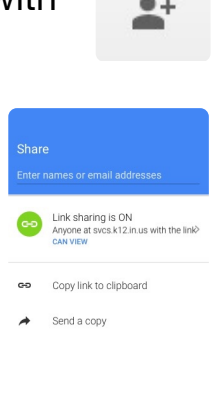

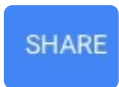